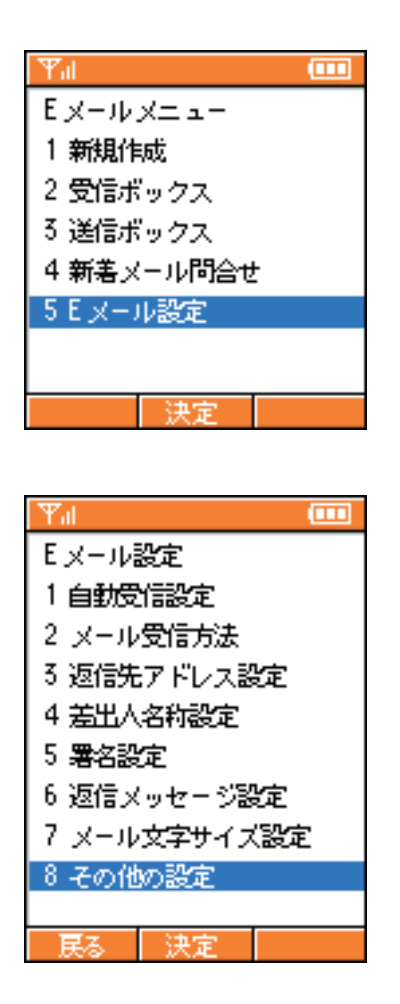

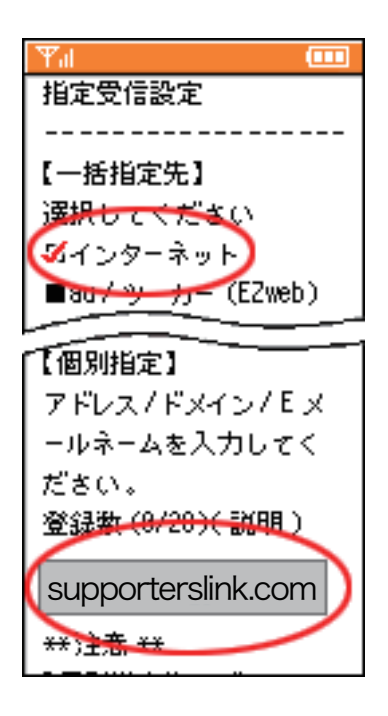

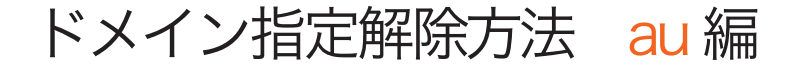

 1. [メールキー]を押して[Eメールメニュー]を開きます。 2. [Eメール設定] を選択します。

3. [その他の設定] を選択します。

4. [メールフィルター] を選択します。

 5. 暗証番号を入力する画面になるので、電話ご加入時に 登録した暗証番号を入力します。 6. [アドレスフィルター]を選択します。

7. [指定受信]を選択します。

 8. [一括指定先]を登録されている方は「インターネット」を 指定してください。[一括指定先]を登録されていない方は [個別指定先]でsupporterslink.comを指定してください。

 9. 設定確認画面が表示されますので、内容に間違いが 無ければ[登録] を押して完了です。